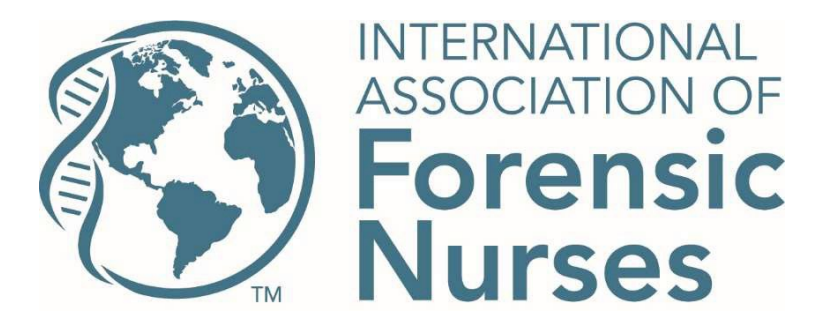

## **To access the webinar with CEUs please follow these steps:**

- 1. Enter the IAFN LMS site [here](https://learn.forensicnurses.org/Catalog/IAFN) (https://learn.forensicnurses.org/Catalog/IAFN)
- 2. This will take you to the catalog. If you are not yet logged into your IAFN account, click the teal Login button at the top right to log in.
- 3. Once in your LMS account, click the *Archived Webinars* block.

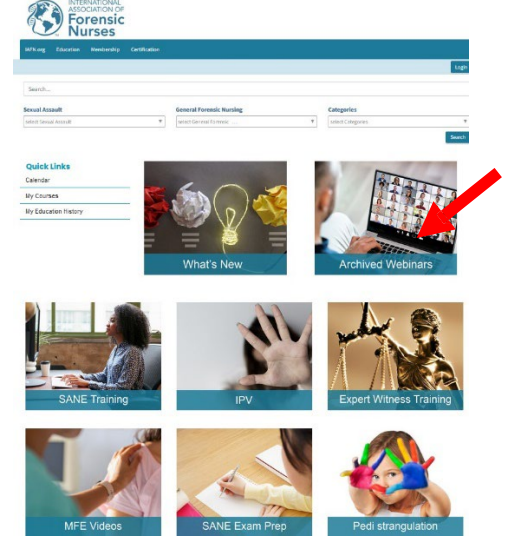

4. You can simply scroll down to find the webinar OR select "sort by" and choose most recent or alphabetic

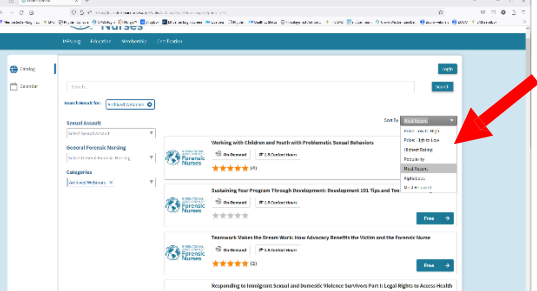

5. Look for the webinar that you just attended with (example – "The Role of the Registered Nurse at the Child Advocacy Center")

6. Click the teal *Free* button to the right of the webinar name.

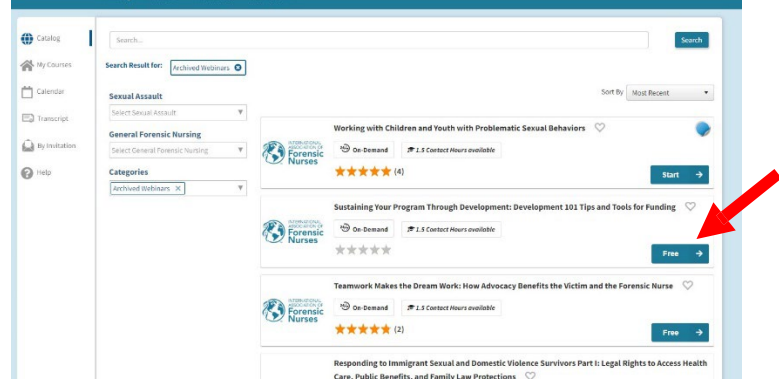

7. You will need to go through the purchase process even when the course is free. Click *Add to Cart* and then *Purchase*. The system will cycle through a few screens to bring you to the Checkout page. Click *Review and Confirm Order* at the bottom

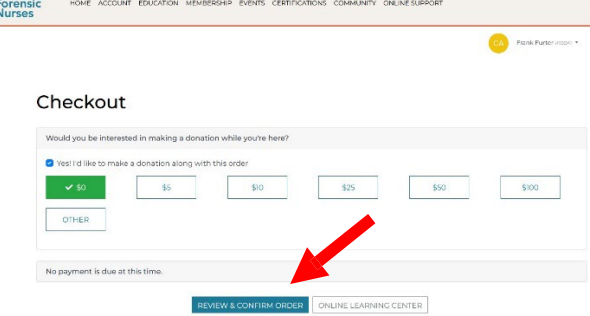

8. The next page is the summary page. Make sure to click the teal PROCESS ORDER button at the bottom.

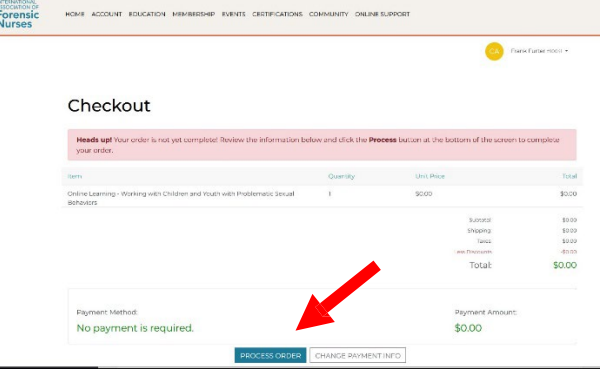

9. You will see a green Success! once completed. Click the Online Learning Center button at the bottom to go back to the webinar.

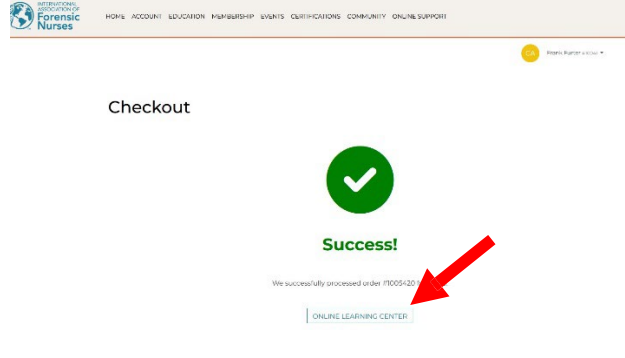

10. You will be brought to the webinar. Click *Go to course* to begin.

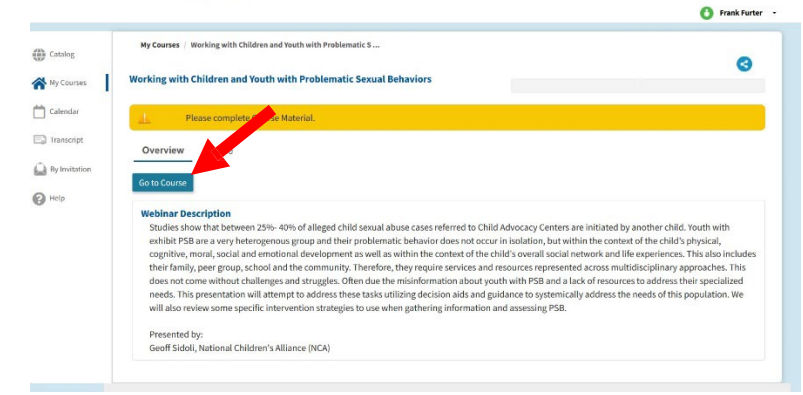

11.Once the webinar has been viewed in its en�rety, select *Go To Evaluation* at the top of the screen. Please complete the evaluation only once. Reach out to [elearning@forensicnurses.org](mailto:elearning@forensicnurses.org) if you need assistance.

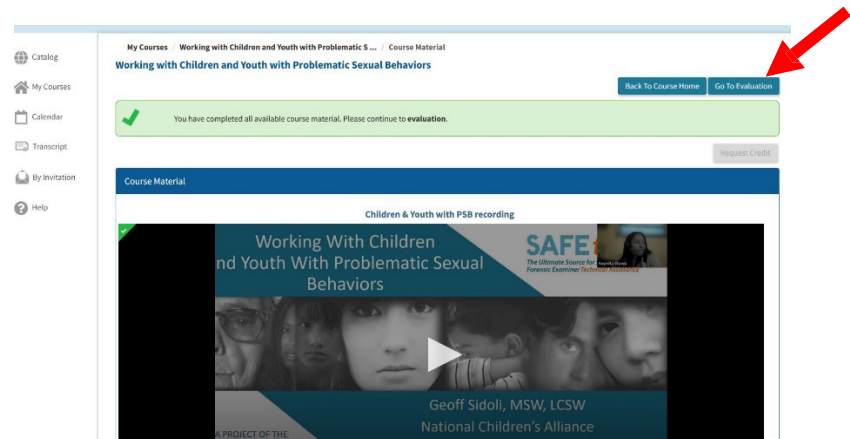

12. A pop-up will appear with evaluation instructions. Click the Start button in the bottom right corner.

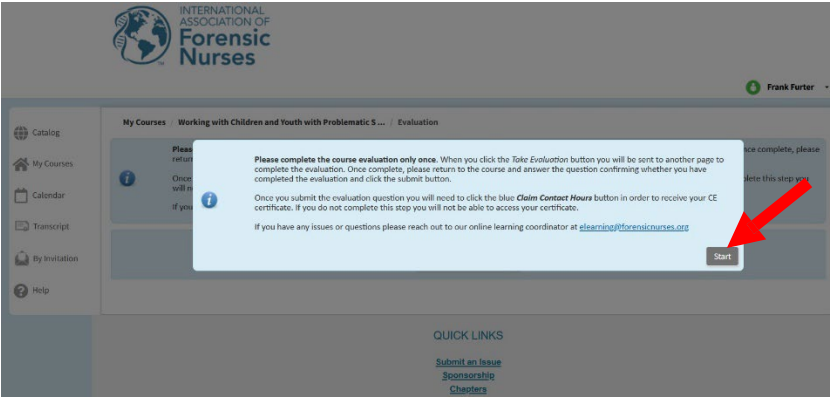

13. Click the *Take Evaluation* button. This will open the evaluation in a separate tab.

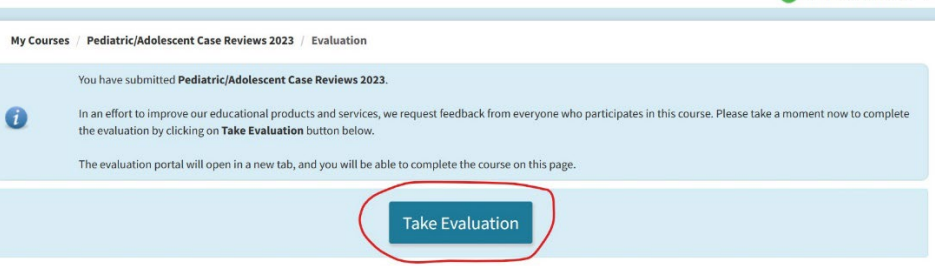

14. Once you complete and submit the evaluation, close that tab. You should be back on the "take evaluation" page but with an additional question below the Take Evaluation button.

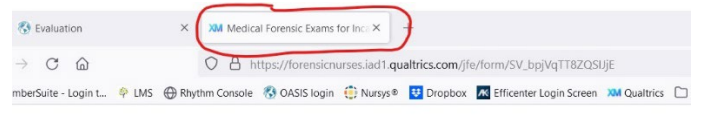

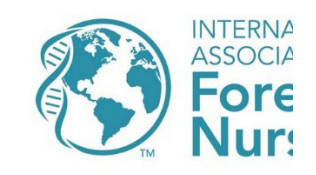

Thank you for viewing IAFN's Pediatric/Ado

input regarding this course will greatly assist

15. Click the circle next to "Yes, I can confirm that I have completed the evaluation" then click the blue SUBMIT button.  $\overline{\phantom{a}}$ 

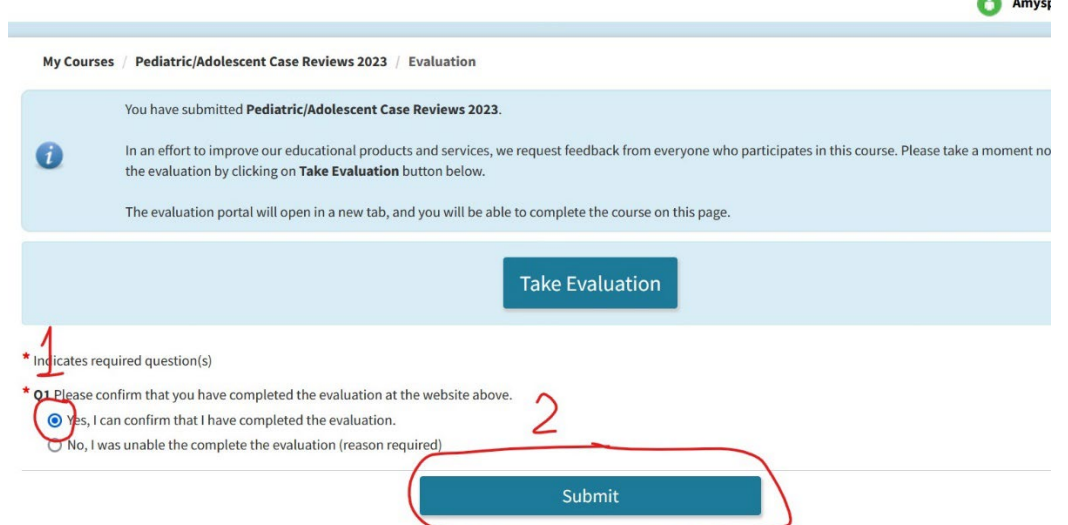

16. You will need to click the Claim Contact Hours button on the next screen to actually obtain your CE certificate.

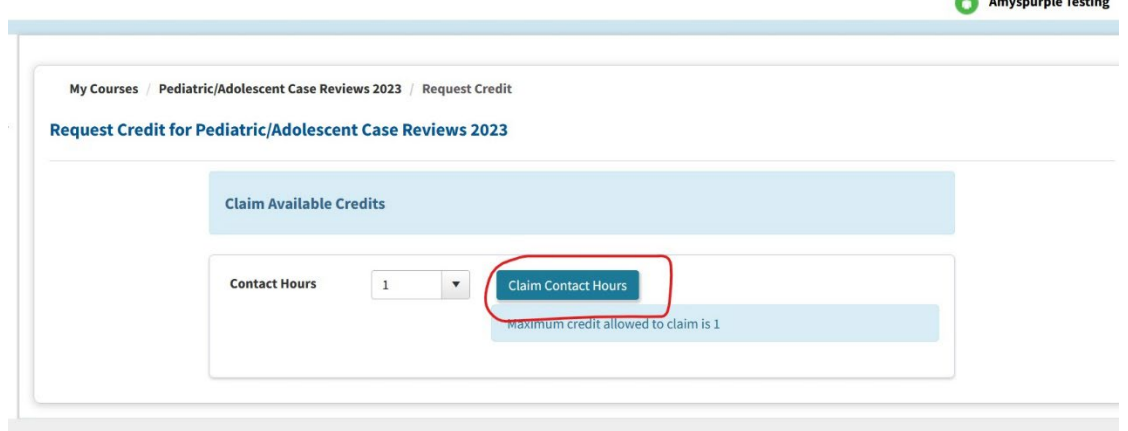

17. You should see a message stating you have requested all available credit. Click the blue continue button to proceed.

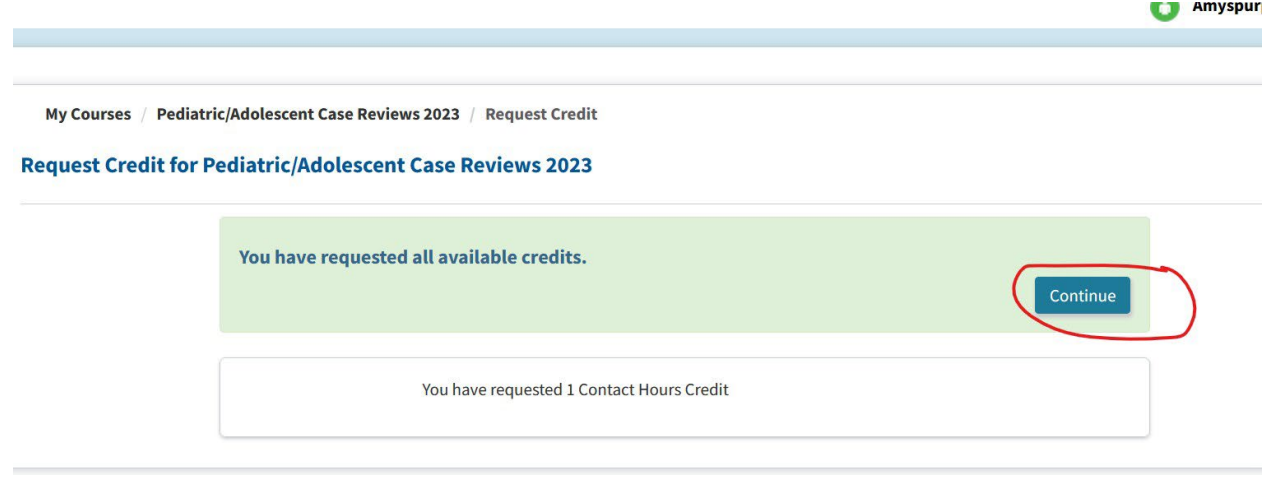

18. Click Transcript on the left to bring you to the transcript page where you will see a button to download the CE certificate.

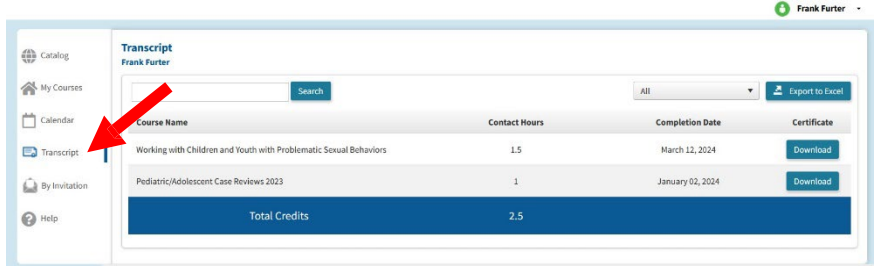

**For any issues, please contact Amy Valentine, [elearning@forensicnurses.org.](mailto:elearning@forensicnurses.org.)**